**HANDLEIDING PSO**

### **Persoonlijke School Omgeving (PSO)**

De PSO is een online rapportagetool die Studieshop.be aan scholen ter beschikking stelt voor het opvolgen en monitoren van alles wat met een extern of uitbesteed boekenfonds te maken heeft.

In dit document geven we jou een kijk in de meest gebruikte onderdelen van de PSO. Mocht je toch nog vragen hebben, dan kan je steeds jouw relatiebeheerder contacteren.

De persoonlijke schoolomgeving kan je bereiken via [http://scholen.studieshop.be](http://scholen.studieshop.be/) . Vervolgens kies je voor PSO.

Je kan jouw logingegevens zelf kiezen. Je ontvangt van ons een éénmalige registratiemail, waarbij je de mogelijkheid zal hebben om jouw wachtwoord te selecteren. Daarna kan je steeds rechtstreeks inloggen met deze gegevens.

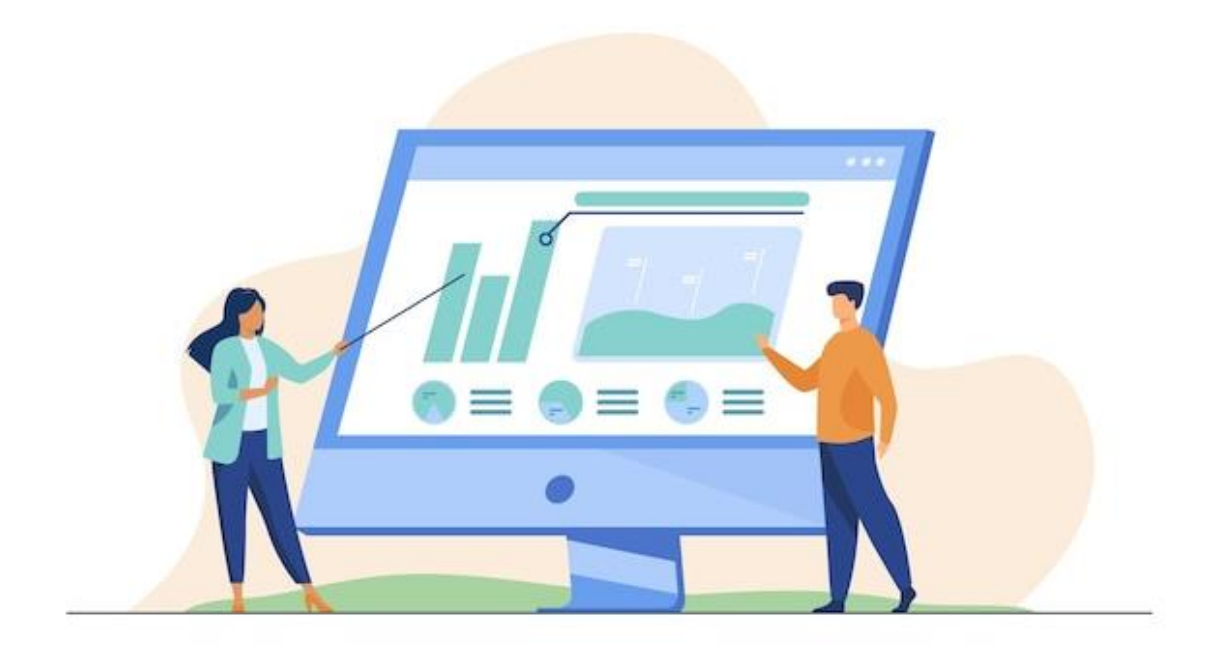

#### HANDLEIDING

- **1. Hoe kan ik mijn dashboard personaliseren?** (pag. 2)
- **2. Hoe kan ik de bestellingen van de leerlingen nakijken en opvolgen ?** (pag. 3)
- **3. Hoe kan ik de specifieke bestelinfo van een leerling raadplegen ?** (pag. 5)
- **4. Hoe vraag ik de tracking gegevens van een verzonden bestelling op?** (pag. 6)
- **5. Hoe kan ik nagaan welke titels nageleverd zullen worden en wat is de status ?** (pag. 7)
- **6. Hoe kan ik nagaan welke titels deel uitmaken van een collectieve actie ?** (pag. 9)
- **7. Hoe kan ik nagaan wie welke schoolkosten heeft besteld ?** (pag. 11)
- **8. Hoe kan ik nagaan of een leerling zijn/haar huurboeken heeft ingeleverd ?** (pag. 13)

#### **DASHBOARD**

#### **Hoe kan ik mijn dashboard personaliseren?**

Van zodra je in de PSO hebt ingelogd kom je in het Dashboard terecht van waaruit je kan navigeren naar de verschillende domeinen.

Het Dashboard zelf biedt continu een actuele tijdslijn aan waarop staat vermeld welke fases/processen binnen een extern boekenfonds aan de orde zijn.

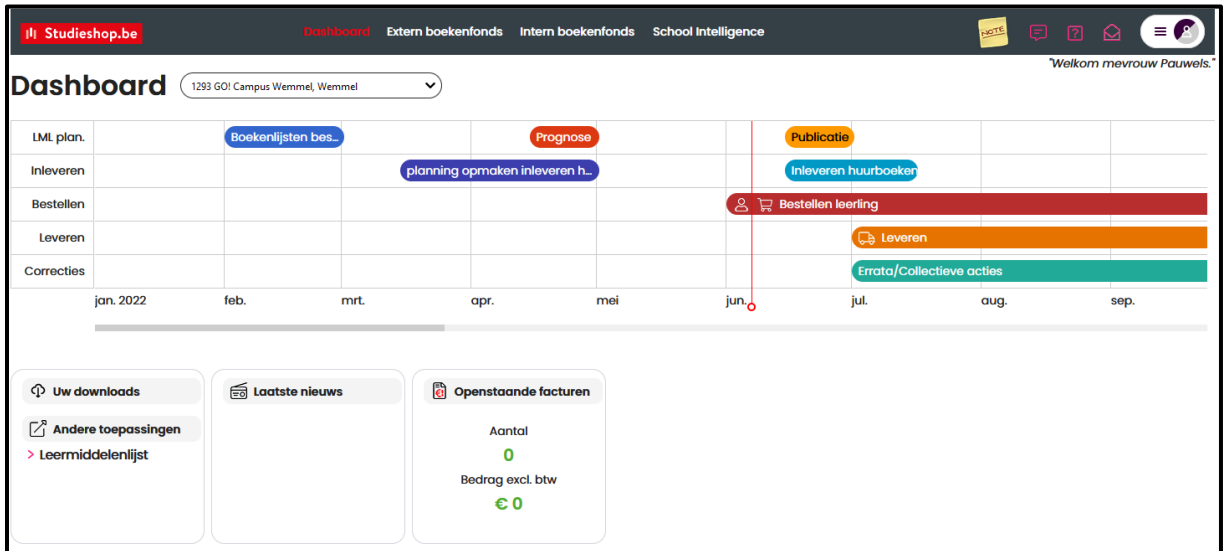

Verder heb je de mogelijkheid om deze pagina volledig te personaliseren. Bij elk onderdeel in de PSO heb je schermen met volgend symbool in de rechterbovenhoek: - 9

Als je hierop klikt wordt dit onderdeel toegevoegd aan jouw dashboard. Bijvoorbeeld bij onderstaande grafiek over de na te leveren titels. Zo zie je bij het opstarten direct de resultaten van deze grafiek.

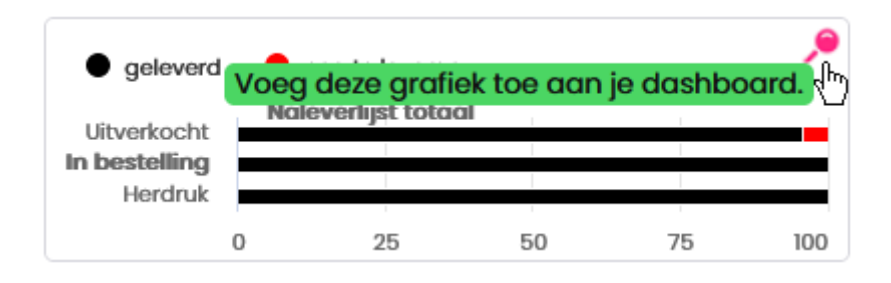

#### **BESTELRAPPORTAGE LEERLINGEN**

**Hoe kan ik de bestellingen van de leerlingen nakijken en opvolgen ?**

 $\blacklozenge$ 

Klik in het menu bovenaan van het Dashboard op *Extern Boekenfonds* en vervolgens op *Bestelling Leerlingen*.

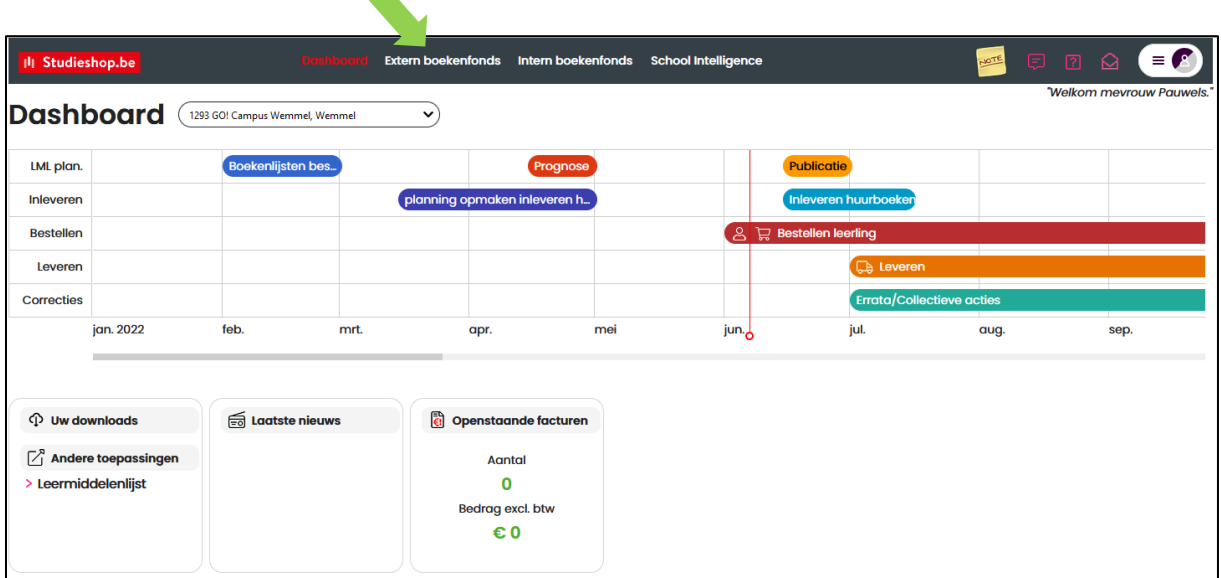

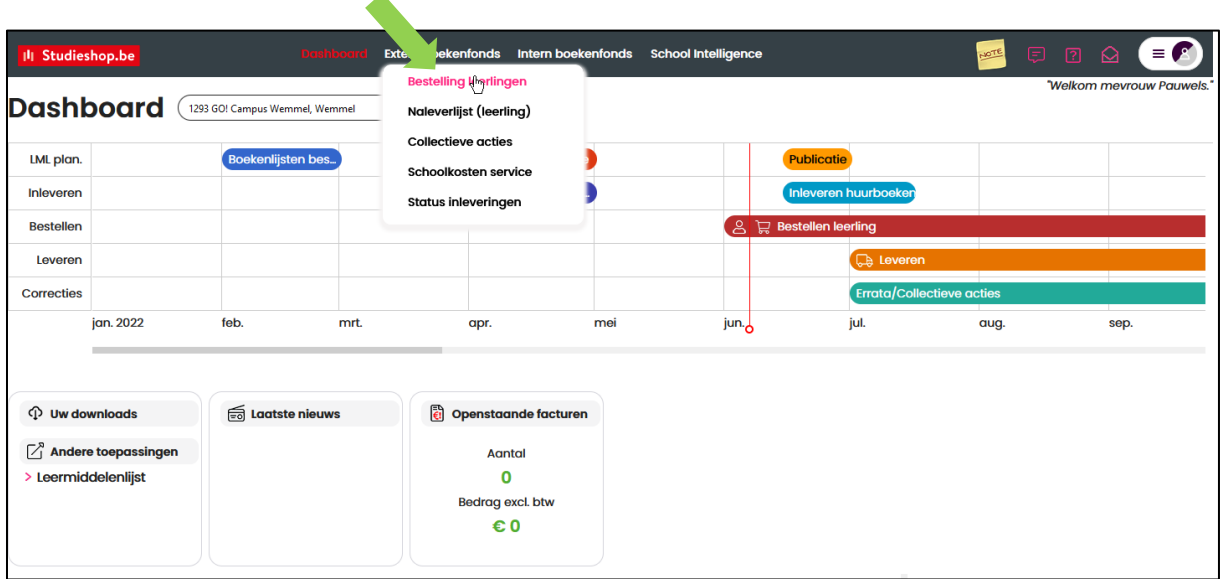

Een algemeen overzicht van de bestellingen wordt getoond. Aan de linkerkant worden filtermogelijkheden aangeboden om het overzicht selectiever te maken. Dit zijn de aangeboden filters:

- a. Selectie op klasniveau
- b. Selectie op leerlingniveau
- c. Selectie op leermiddel (boek, artikel, …)

Klik op de knop *Zoeken* om de selectie toe te passen en uit te voeren

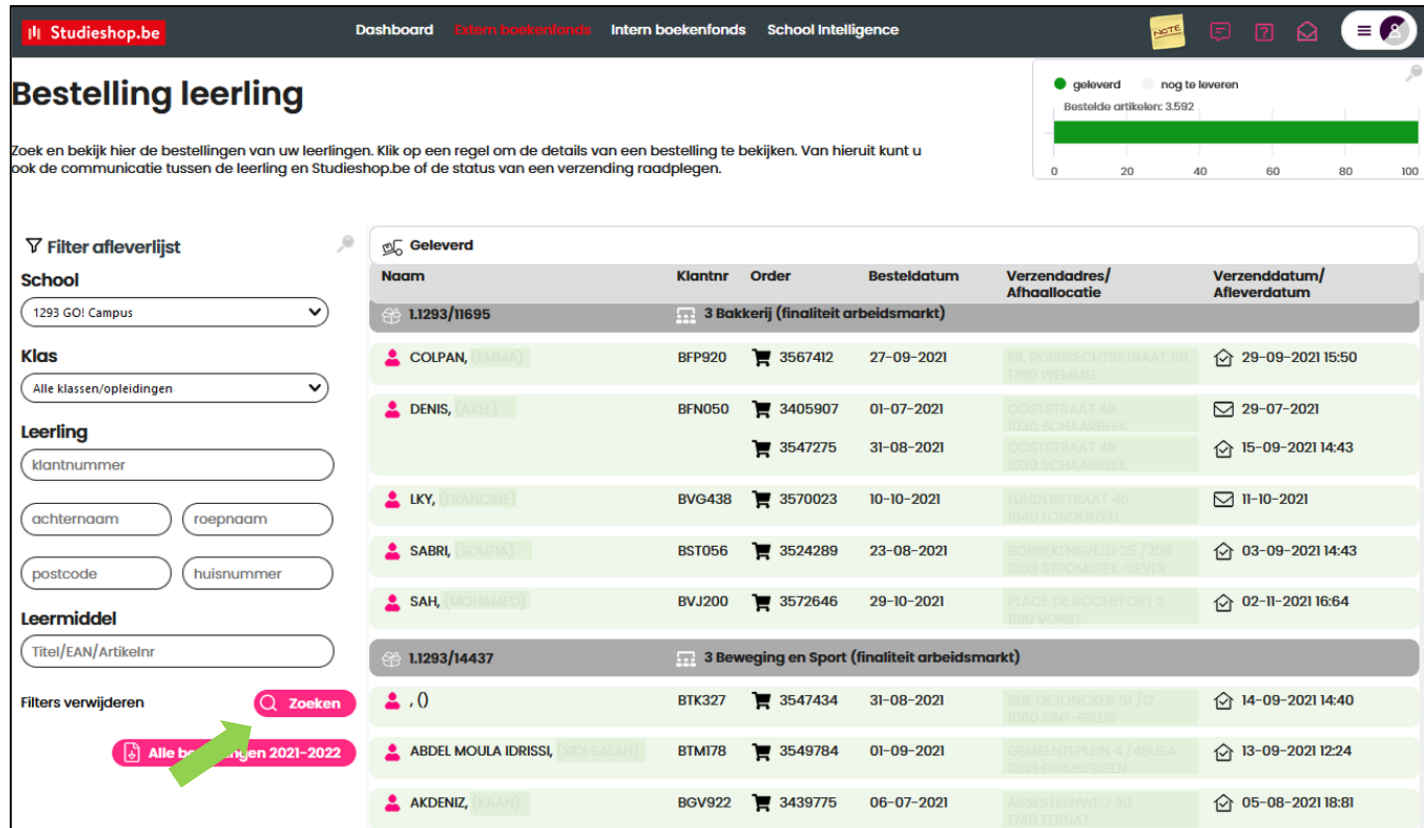

#### **Welke info kan ik uit deze bestelrapportage halen ?**

- Wie heeft er besteld ?
- Wanneer heeft men besteld ?
- Wat heeft men besteld ?
- Wat is de status van de bestelling ?
	- ➢ In bestelling ? In productie ? Uitgeleverd ? Geannuleerd ? Geretourneerd ?

Voorts ook nog:

- De track en trace gegevens van het pakket
- Het klantnummer van de leerling

#### **Hoe kan ik de specifieke bestelinfo van een leerling raadplegen ?**

Klik in het algemeen overzicht op de naam van een leerling om de details van de bestelling na te gaan.

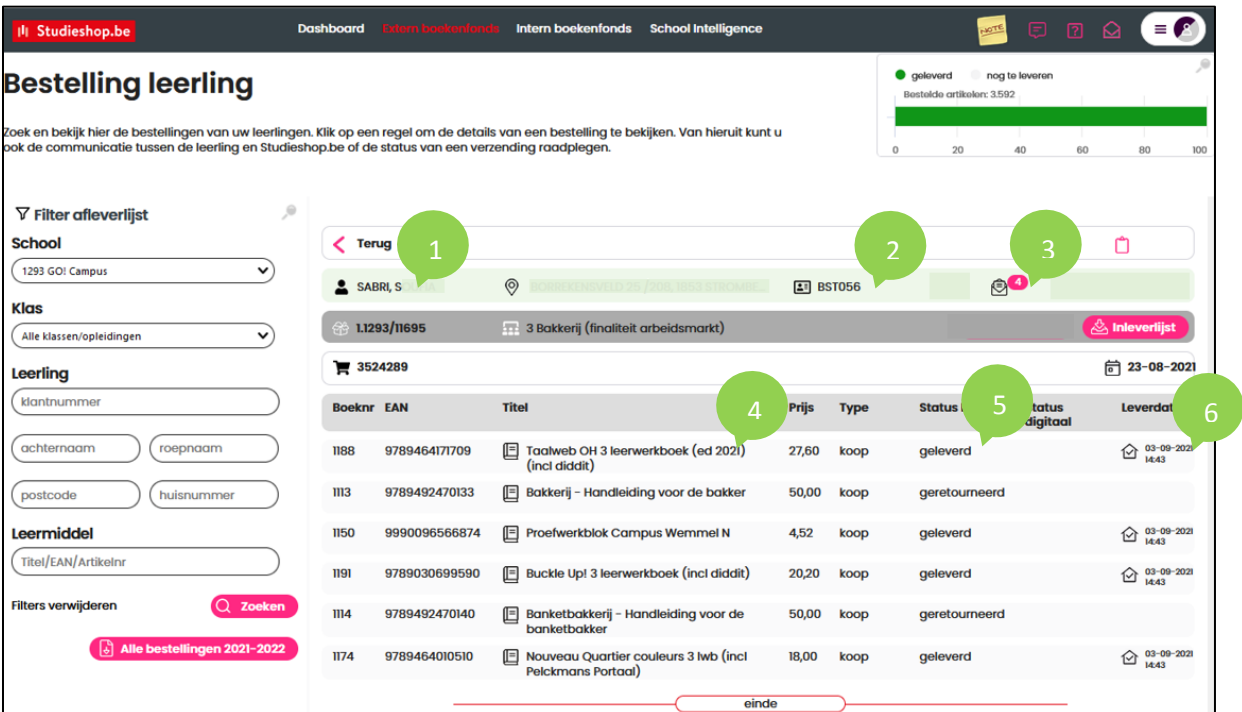

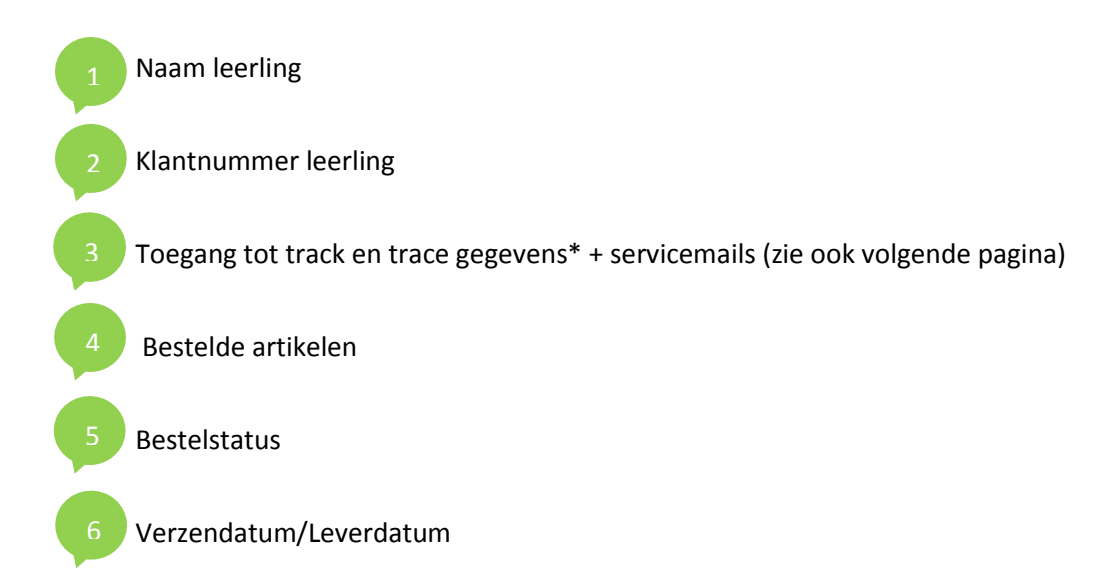

\* De track en trace gegevens zijn enkel van toepassing in geval het gaat om thuisleveringen. Voor schoolleveringen zijn er geen track en trace gegevens beschikbaar.

#### **Hoe vraag ik de tracking gegevens van een verzonden bestelling op?**

Overzicht van de gestuurde servicemails, inclusief de link naar de track en trace gegevens :

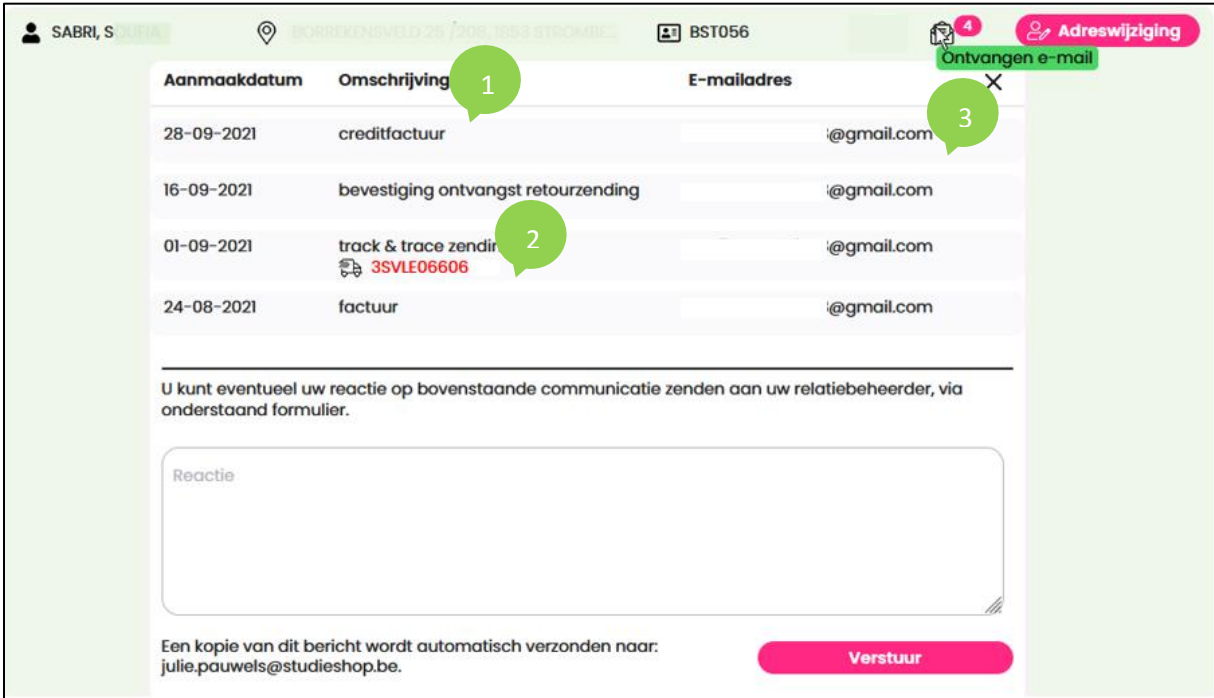

Het thema van de servicemail die naar de besteller werd gestuurd

2

De track en trace gegevens van de bestelling. Klik op het track en trace nummer om de status van de verzending verder na te gaan

Het e-mailadres waarnaar de opgesomde communicatie werd verstuurd

#### **NALEVERLIJST VAN DE BESTELLINGEN**

**Hoe kan ik nagaan welke titels nageleverd zullen worden en wat is de status ?**

Klik in het menu bovenaan van het Dashboard op *Extern Boekenfonds* en vervolgens op **Naleverlijst** *(leerling)*.

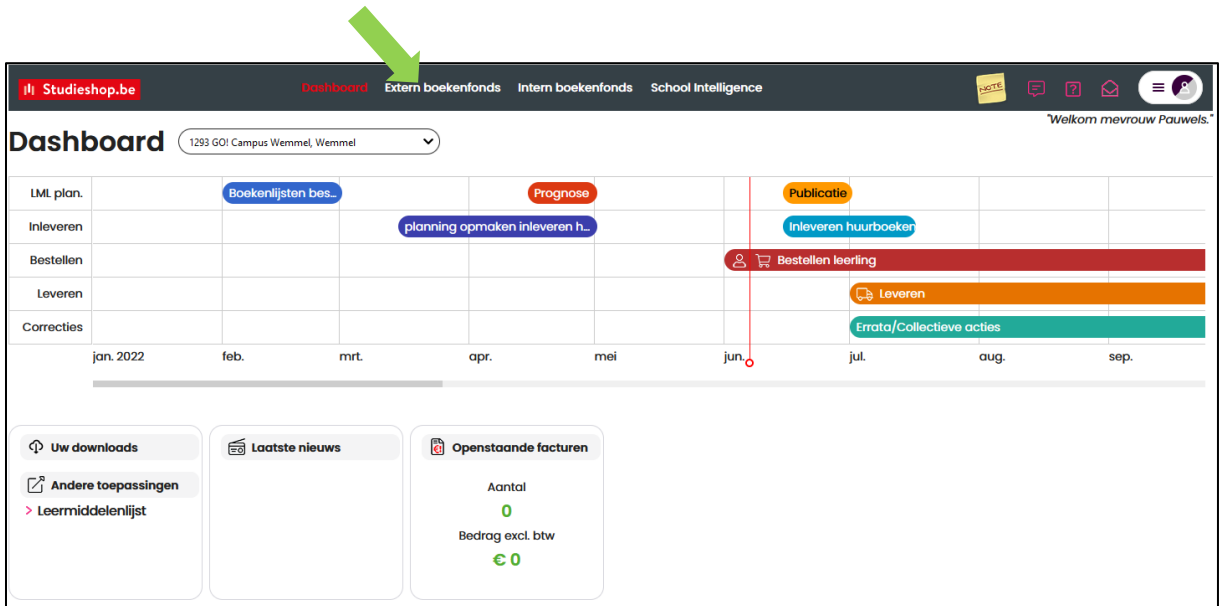

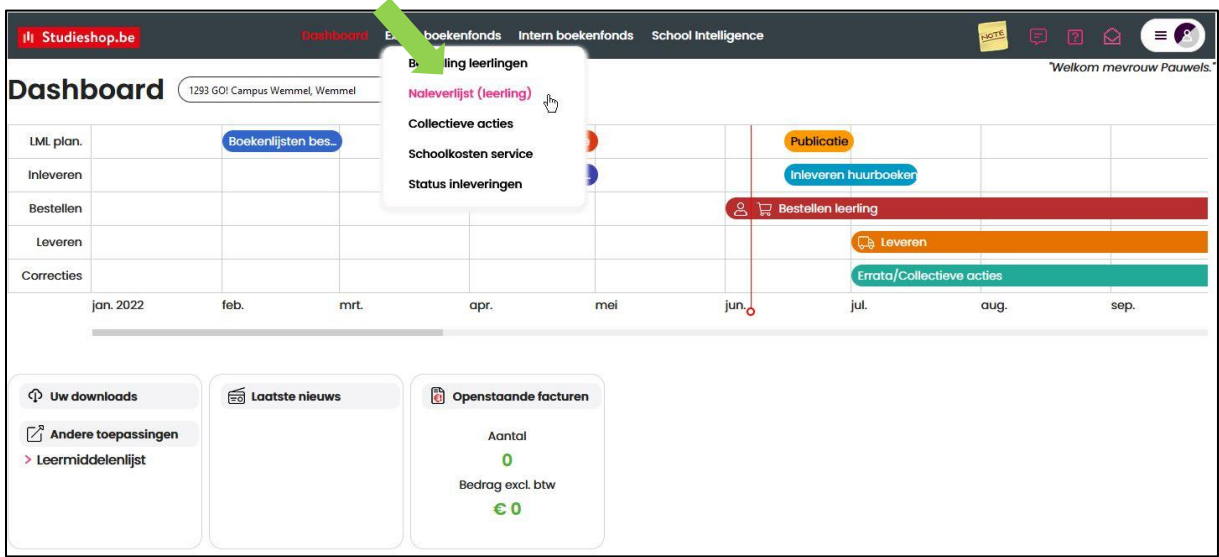

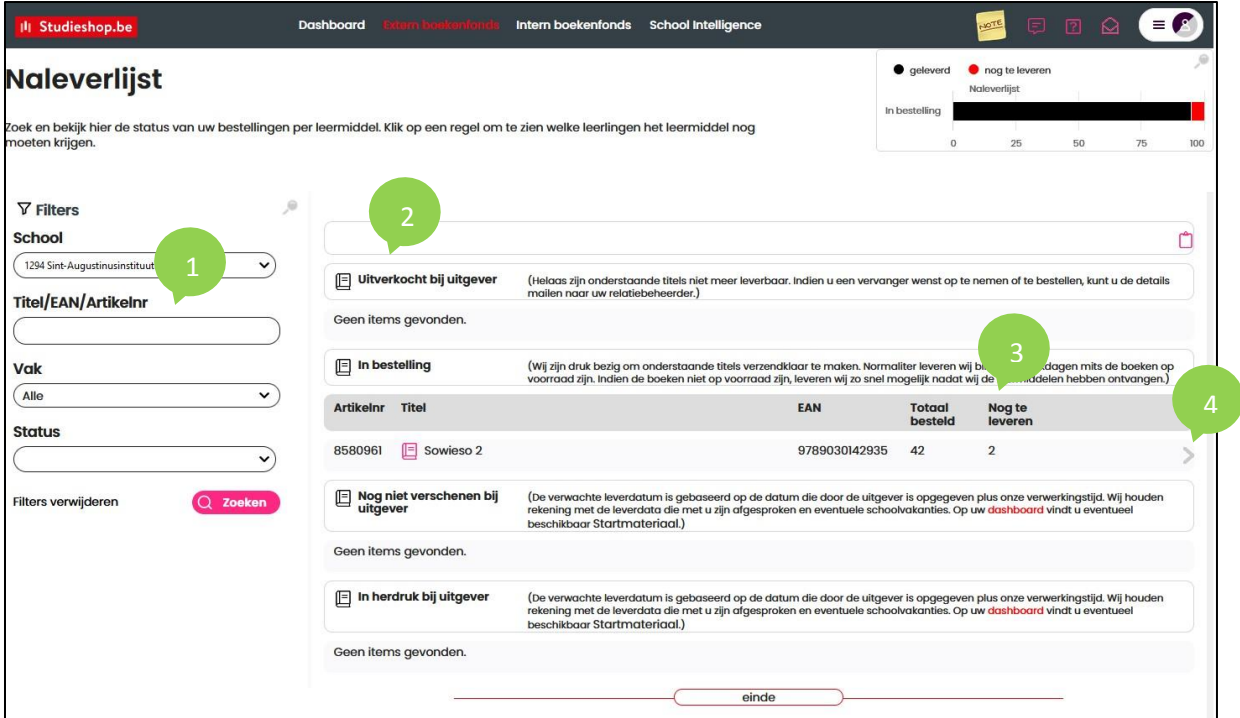

Mogelijkheid om via een filter te selecteren op:

- titel (naam, ISBN of artikelnummer)
- vak
- status

Overzicht van de bestelstatus van artikelen

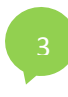

2

Aantal nog na te leveren artikelen

Check voor welke leerlingen het artikel nog nageleverd moet worden

#### **COLLECTIEVE ACTIES**

Collectieve acties zijn klassikale acties waarbij, nadat de boekenlijsten online staan, een titel gewijzigd wordt in de openstaande bestellingen.

Dergelijke wijzigingen worden altijd in overleg tussen de school en Studieshop.be ingepland.

#### **Hoe kan ik nagaan welke titels deel uitmaken van een collectieve actie ?**

Klik in het menu bovenaan van het Dashboard op *Extern Boekenfonds* en vervolgens op **Collectieve acties**.

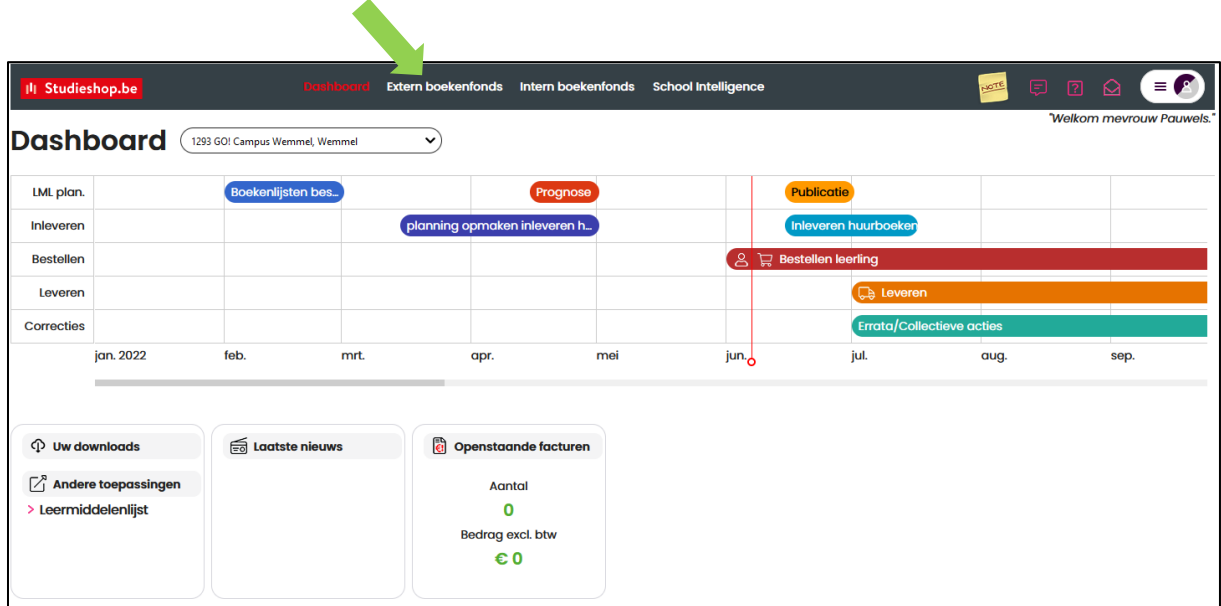

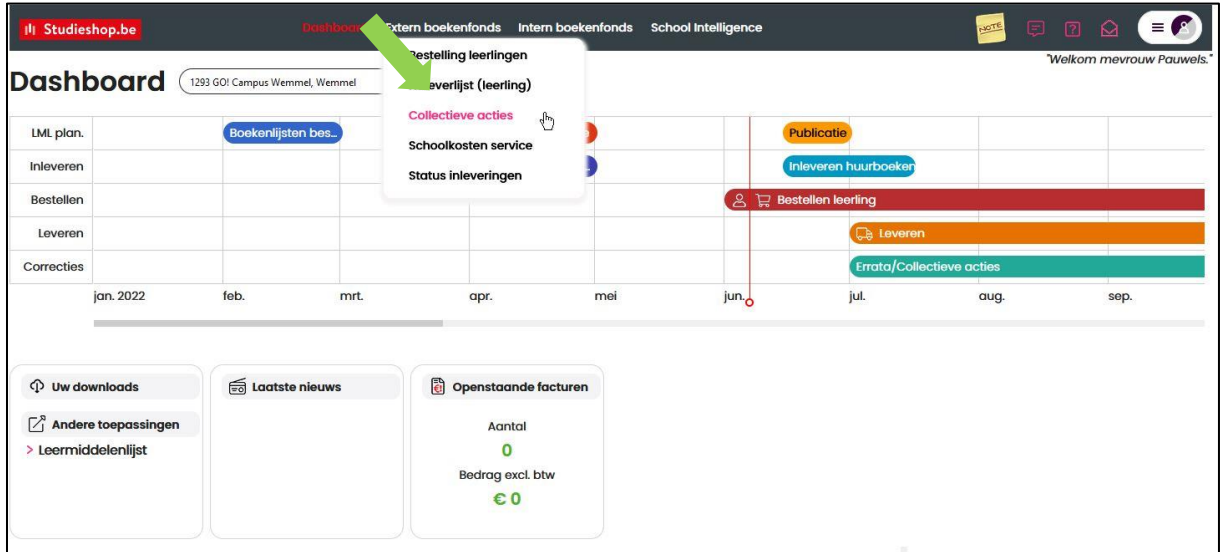

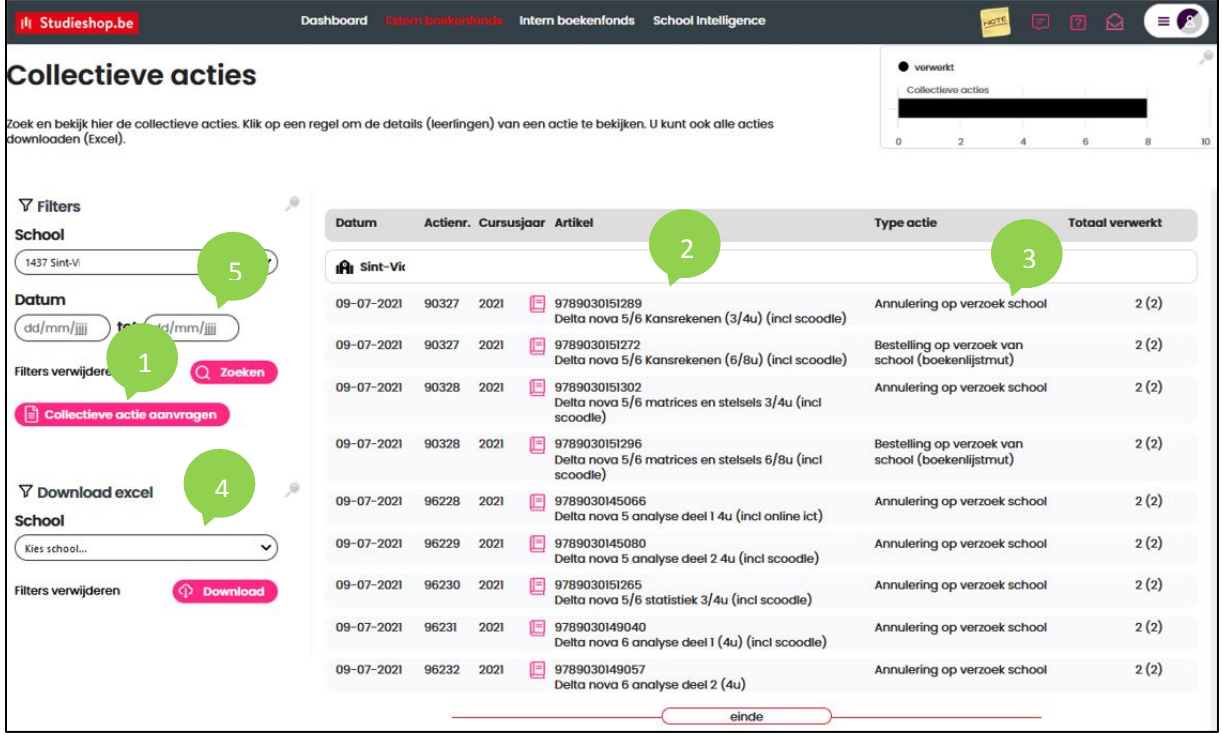

Klik op de knop *Collectieve Actie aanvragen* om dit proces op te starten

Overzicht van de artikelen waarvoor een collectieve actie is opgezet

Soort collectieve actie

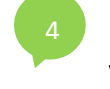

5

Mogelijkheid om de info over collectieve acties te exporteren naar excel en zo nodig te verdelen onder de collega's

Mogelijkheid om de collectieve acties te filteren tussen bepaalde data

Je kan een collectieve actie uiteraard ook nog steeds aanvragen via e-mail bij jouw relatiebeheerder.

#### **SCHOOLKOSTEN SERVICE**

Schoolkosten zijn financiële inningen van de school (schooluitstap, huur lockers, verzekering,…) die Studieshop.be voor haar rekening neemt door deze kosten op de boekenlijsten te zetten.

#### **Hoe kan ik nagaan wie welke schoolkosten heeft besteld ?**

Klik in het menu bovenaan van het Dashboard op *Extern Boekenfonds* en vervolgens op **Schoolkosten service**.

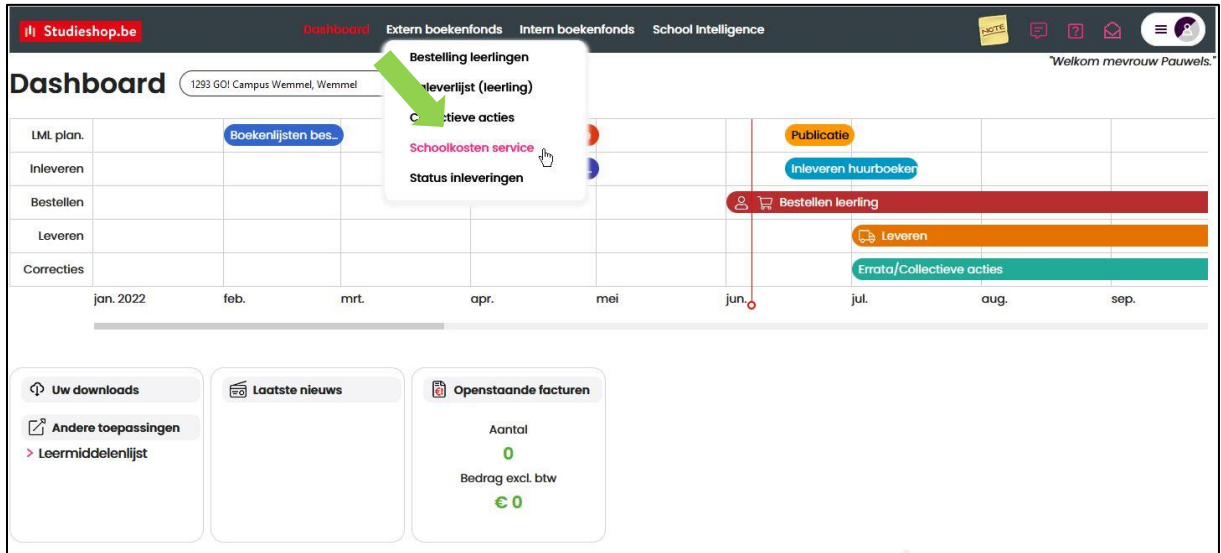

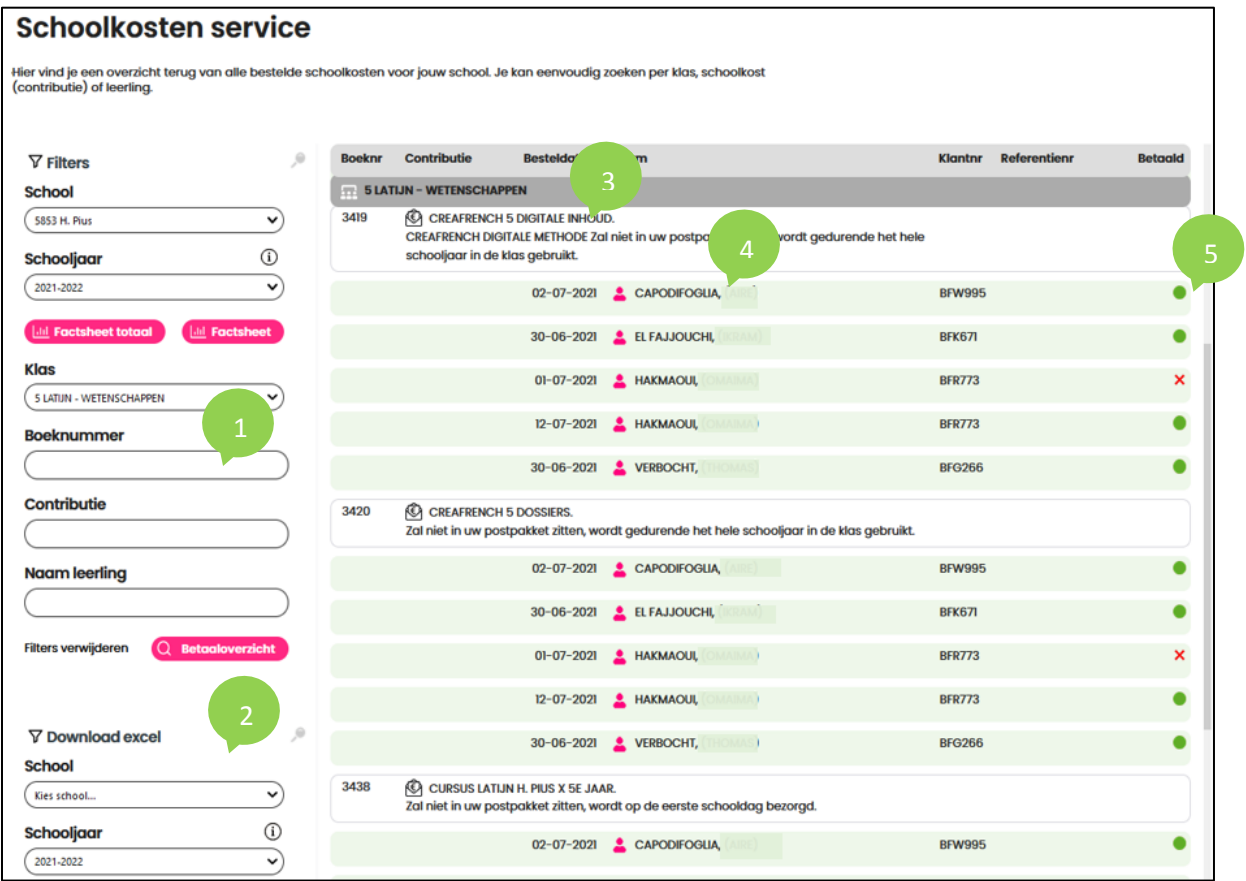

- Mogelijkheid tot filteren op klasniveau, contributie (= naam schoolkost), naam leerling
	- Mogelijkheid tot het exporteren van de gegevens naar excel
- Overzicht van de soort schoolkost
	- Overzicht van de leerlingen die de schoolkost hebben besteld
- Overzicht of de bestelde schoolkost al dan niet is betaald

#### **STATUS INLEVERINGEN**

Scholen met huurboeken op de boekenlijsten kunnen hier nagaan welke leerling welke huurboeken dient in te leveren en wat de status rond het inleveren is.

#### **Hoe kan ik nagaan of een leerling al dan niet zijn/haar huurboeken heeft ingeleverd ?**

Klik in het menu bovenaan van het Dashboard op *Extern Boekenfonds* en vervolgens op **Status inleveringen**.

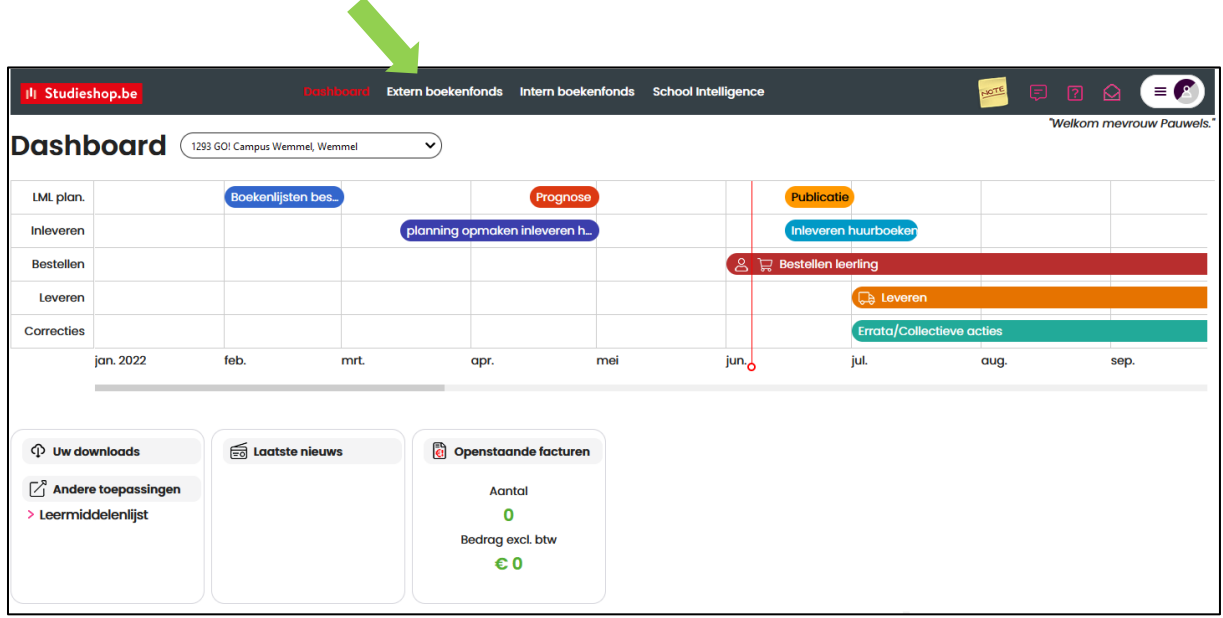

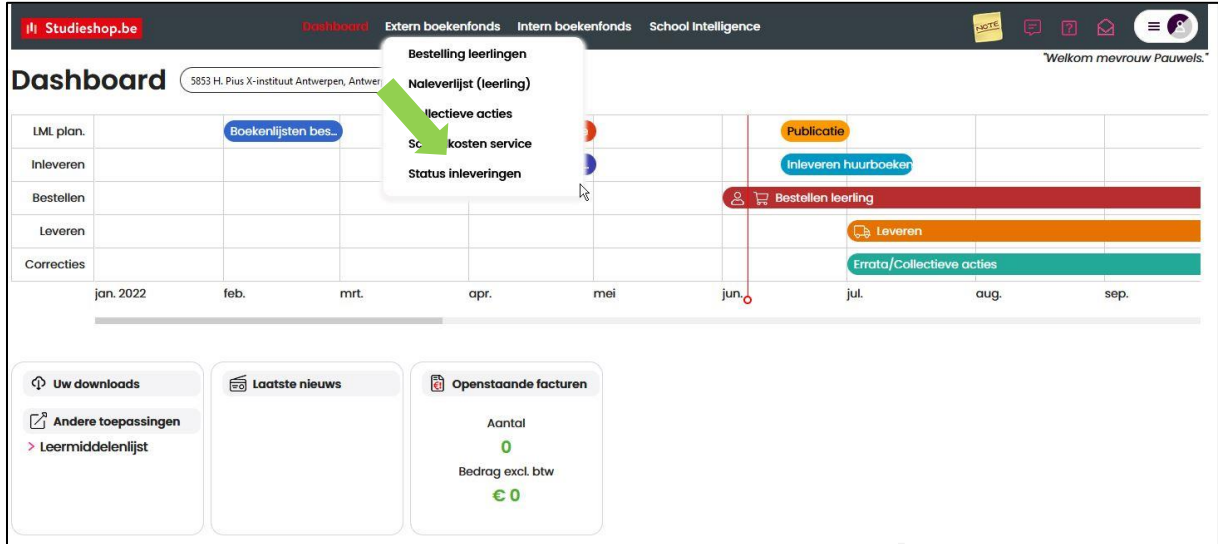

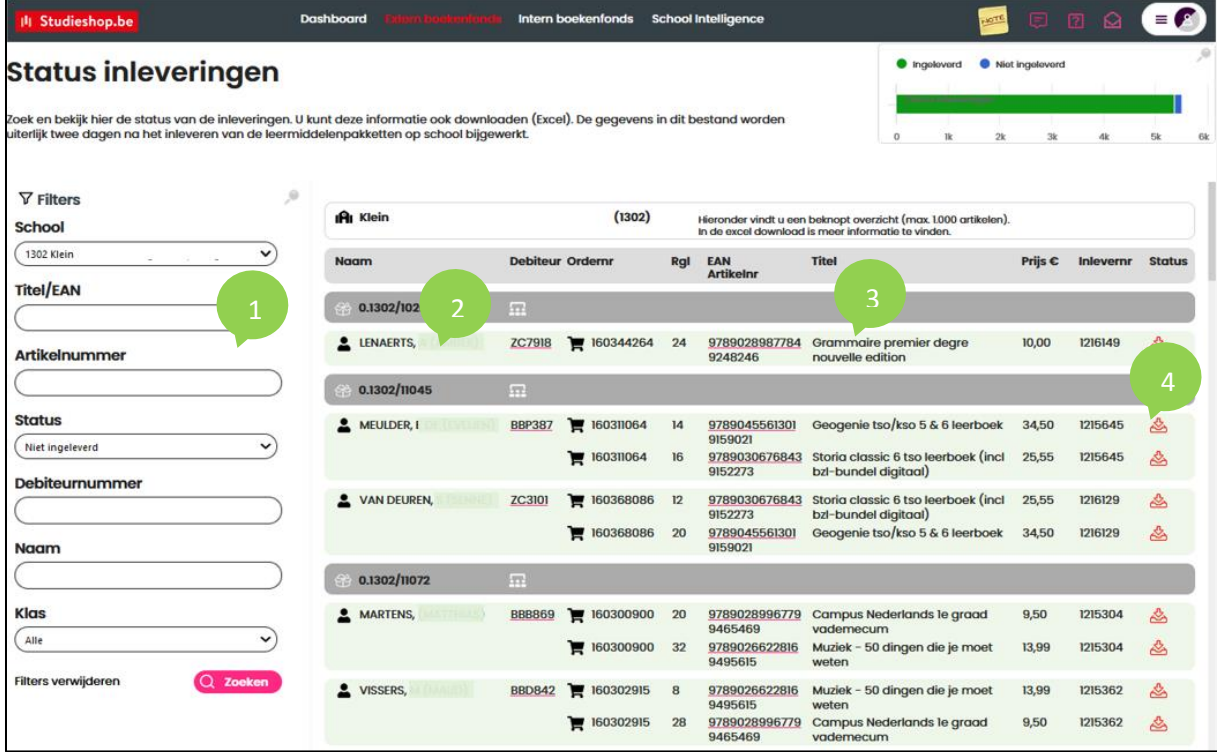

- Mogelijkheid tot filteren op Titel, Artikelnummer, Status, Debiteurnummer (Klantnummer), Naam en Klas
	- Naam van de leerlingen met huurboeken
		- Overzicht van de in te leveren huurboeken
			- Status van het in te leveren/ingeleverde artikel

#### Mogelijke status van inleveren:

- a. Niet ingeleverd b. Ingeleverd
- b. Beschadigd c. Zonder bijlage
- c. Teruggegeven

#### **BESTELRAPPORTAGE SCHOOLBESTELLINGEN**

**Hoe kan ik de bestellingen van de school nakijken en opvolgen ?**

Klik in het menu bovenaan van het Dashboard op *Intern Boekenfonds* en vervolgens op *Geplaatste orders.*

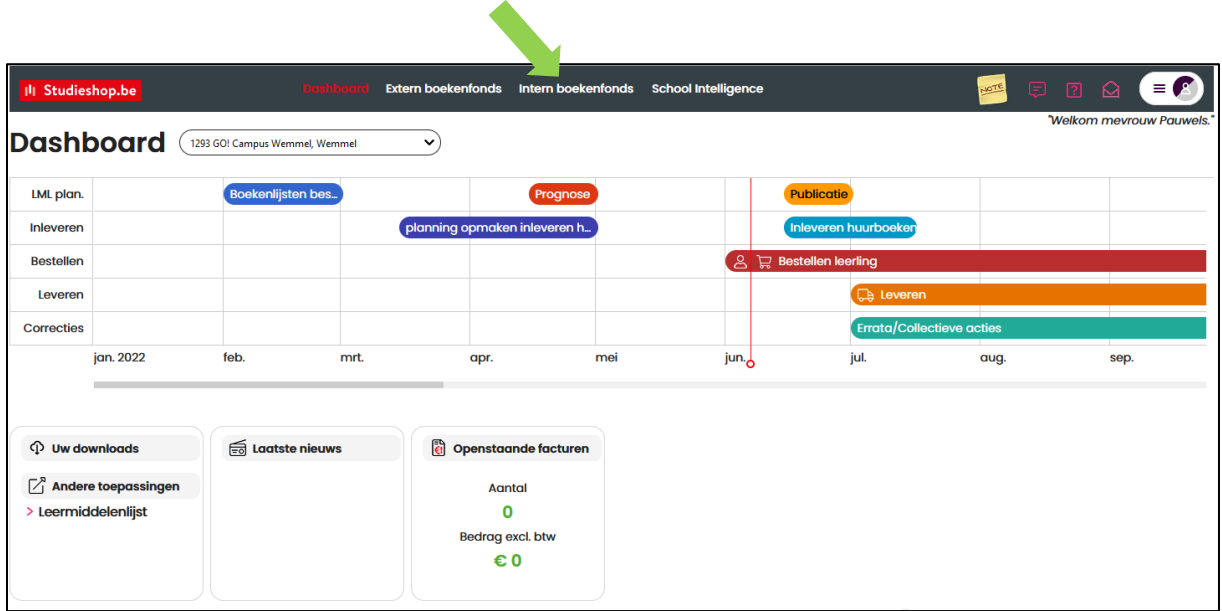

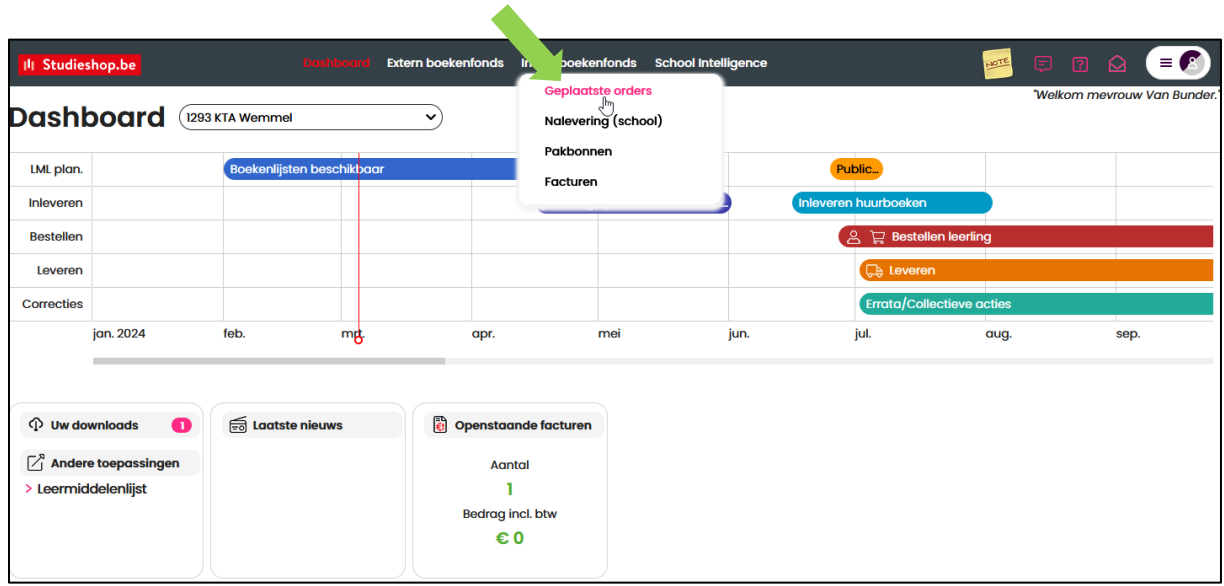

Een algemeen overzicht van de bestellingen wordt getoond. Aan de linkerkant worden filtermogelijkheden aangeboden om het overzicht selectiever te maken. Dit zijn de aangeboden filters:

- a. Selectie op ordernummer
- b. Selectie op uw kenmerk
- c. Selevtie op leermiddel (boek, isbn, …)

Klik op de knop *Zoeken* om de selectie toe te passen en uit te voeren.

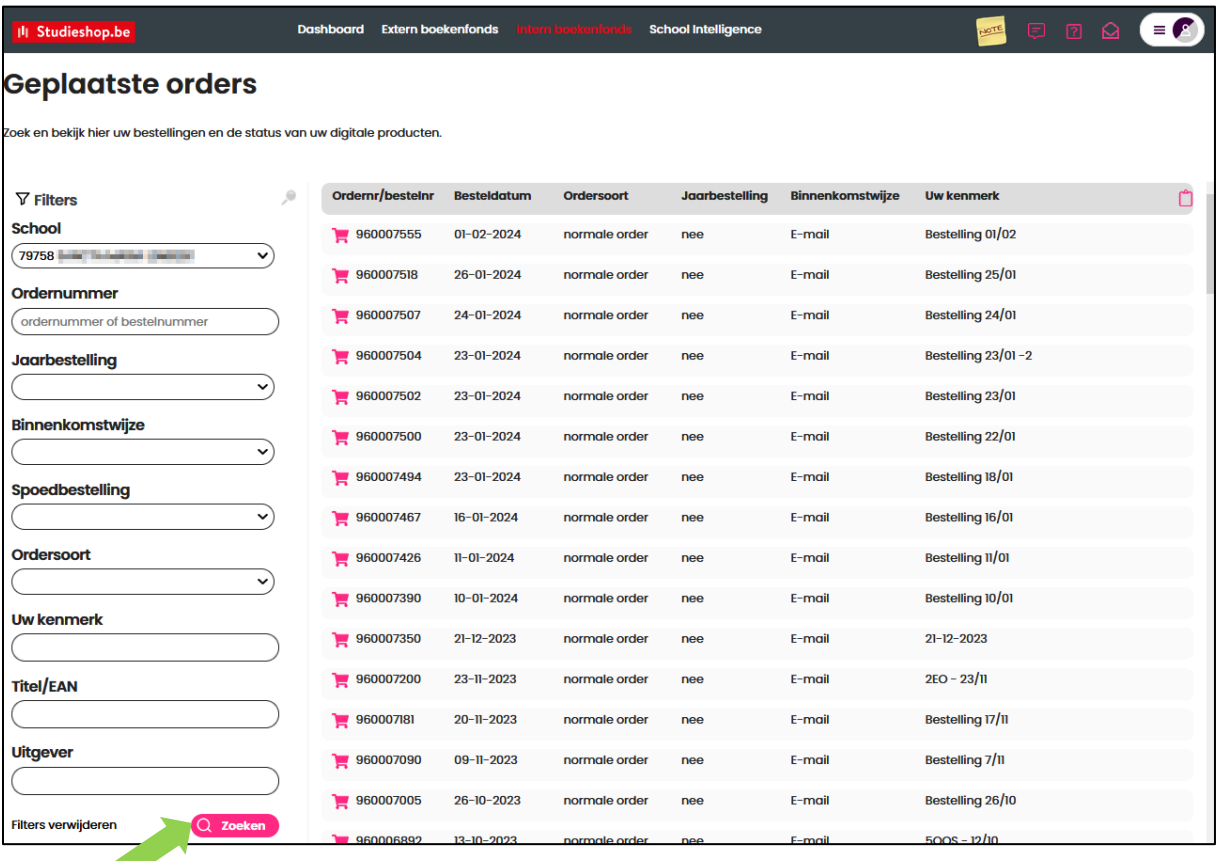

#### **Welke info kan ik uit deze bestelrapportage halen ?**

- Wanneer heeft men besteld ?
- Wat heeft men besteld ?
- Wat is de status van de bestelling ?
	- ➢ In bestelling ? Geleverd ? Geannuleerd ? Nog te leveren ?

#### Voorts ook nog:

• De track en trace gegevens van het pakket

#### **Hoe kan ik de specifieke info van een schoolbestelling raadplegen ?**

Klik in het algemeen overzicht op een bestelling om de details na te gaan.

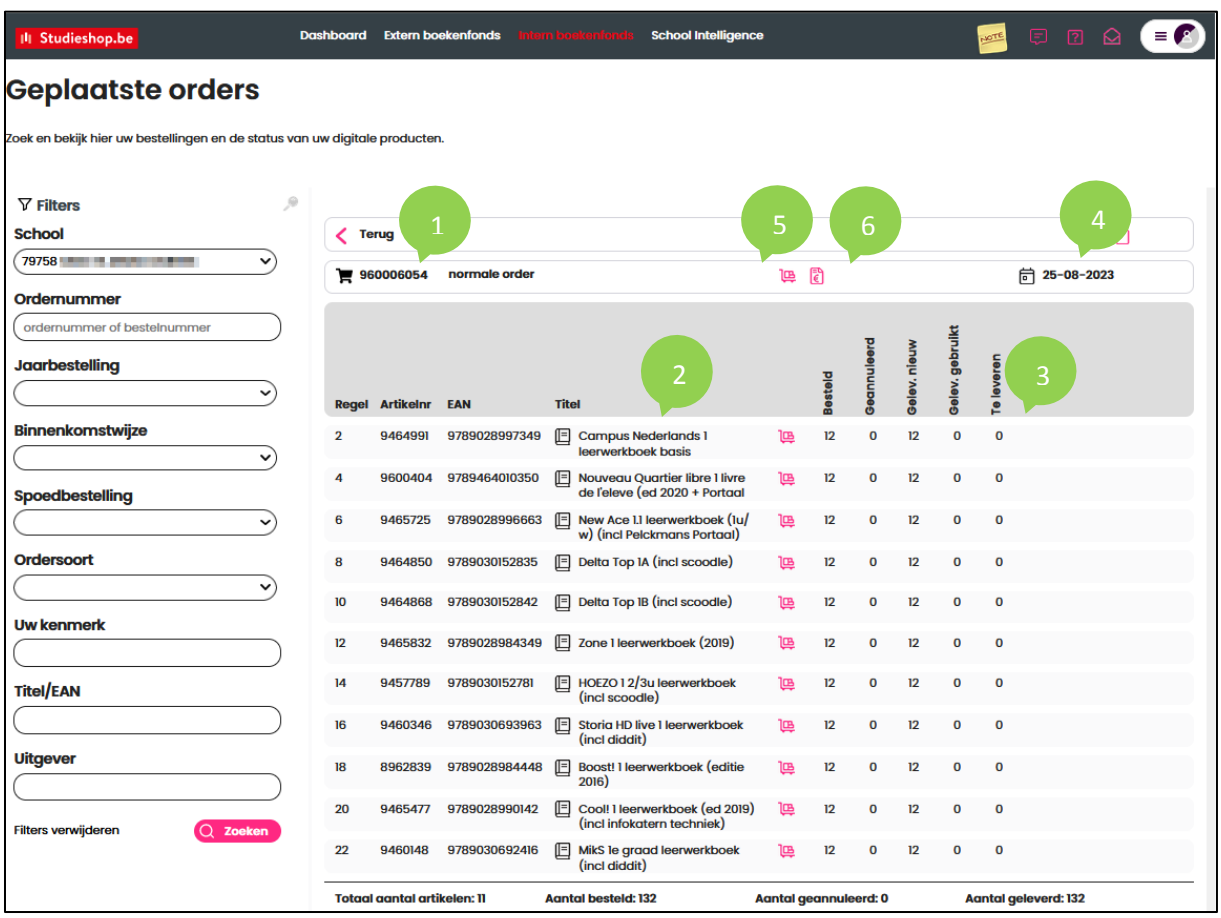

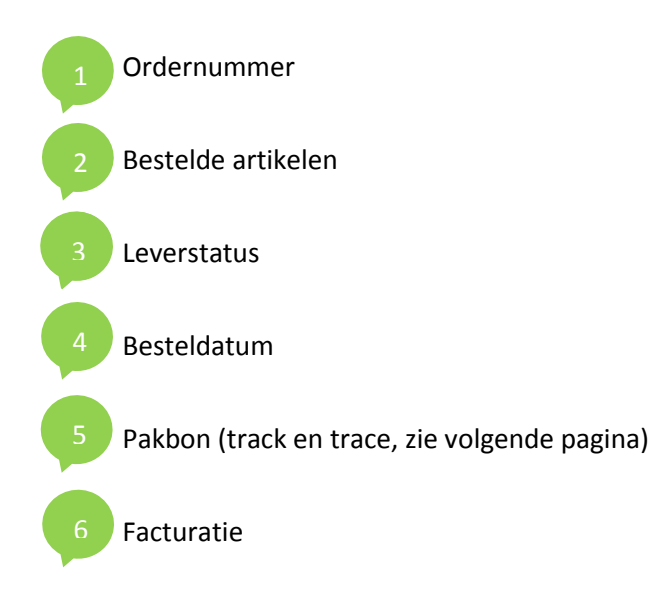

#### **Hoe vraag ik de tracking gegevens van een verzonden bestelling op?**

Klik in de bestelling op de pakbon (5) of ga via het menu *Intern boekenfonds* naar *Pakbonnen***.**

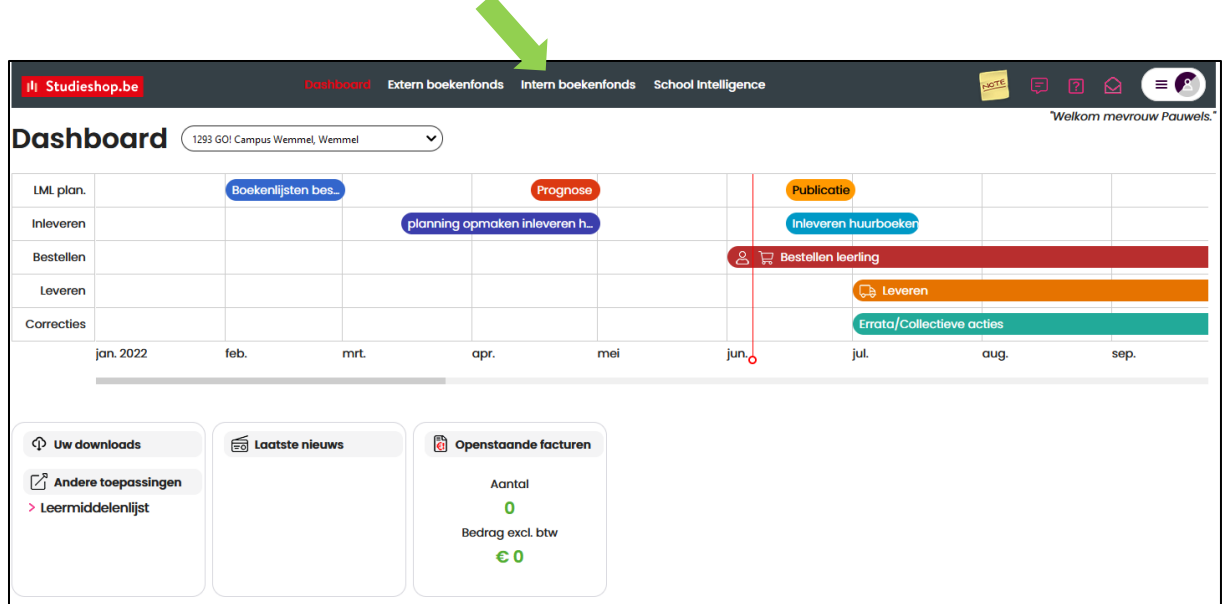

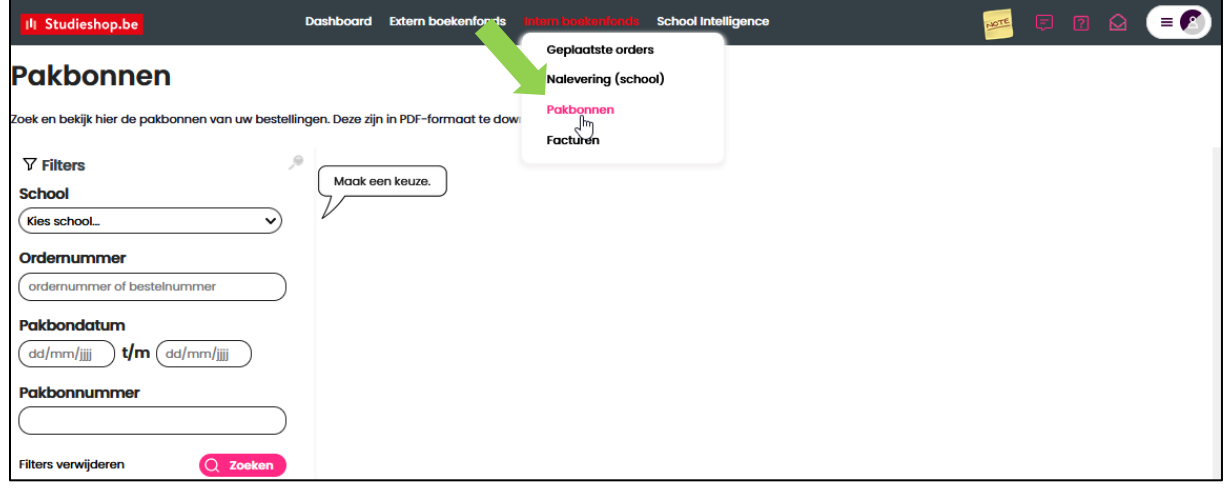

Een algemeen overzicht van alle geleverde bestellingen wordt getoond. Aan de linkerkant worden filtermogelijkheden aangeboden om het overzicht selectiever te maken. Dit zijn de aangeboden filters:

- a. Selectie op ordernummer
- b. Selectie op pakbondatum (= verzenddatum)
- c. Selectie op pakbonnummer

Klik op de knop *Zoeken* om de selectie toe te passen en uit te voeren.

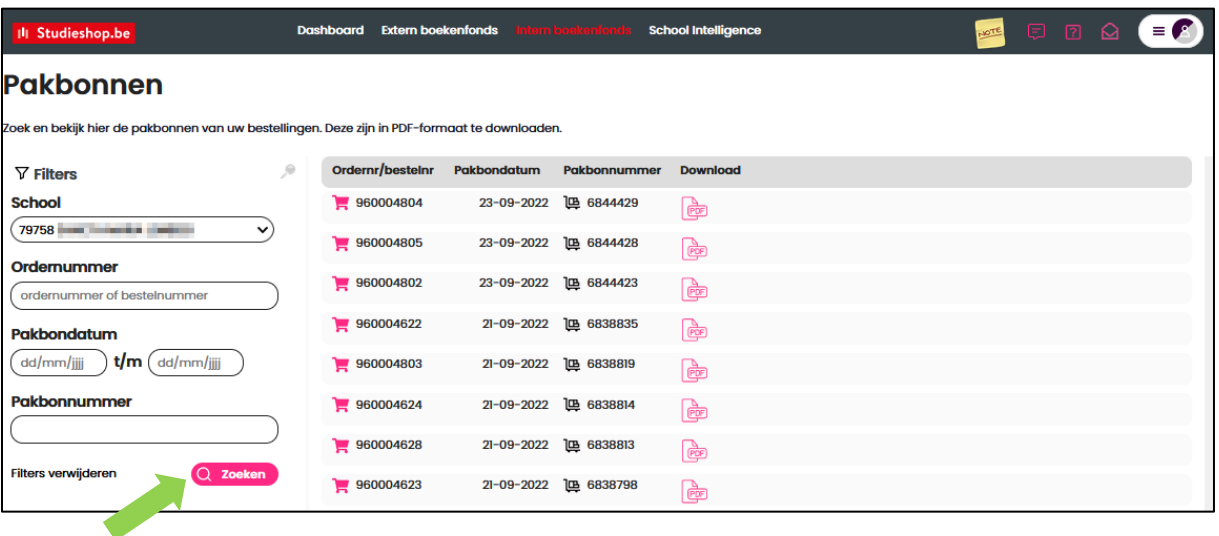

#### **Welke info kan ik uit dit overzicht halen ?**

- Een kopie van de pakbon die ook in de doos zit. Hierop staat wat en hoeveel er werd geleverd van een bepaalde bestelling.
- Pakbondatum = verzenddatum.
- Track and trace.

**Hoe verkrijg je de track and trace info van een bestelling ?**

1. Kopieer de pakbonnummer.

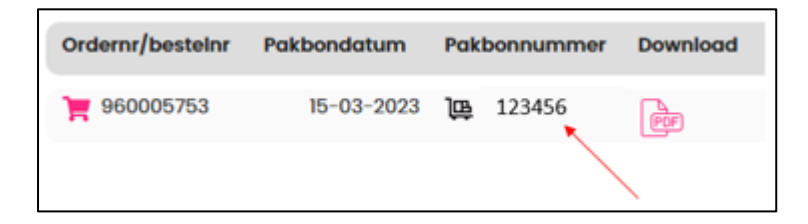

- 2. Surf naar:<https://www.postnl.be/ontvangen/volg-pakket/>
- 3. Vul de barcode in, deze start altijd met **3SVLE0** gevolgd door het **pakbonnummer**, in dit geval "123456" = 3SVLE0123456.

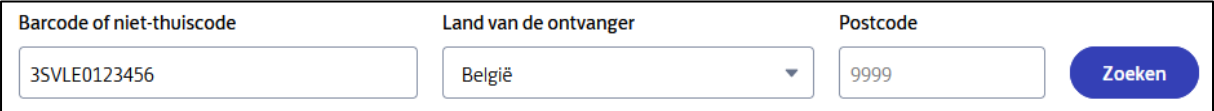

- 4. Vul de postcode van de school in en klik op zoeken.
- 5. Je krijgt nu de track and trace gegevens van deze zending te zien.

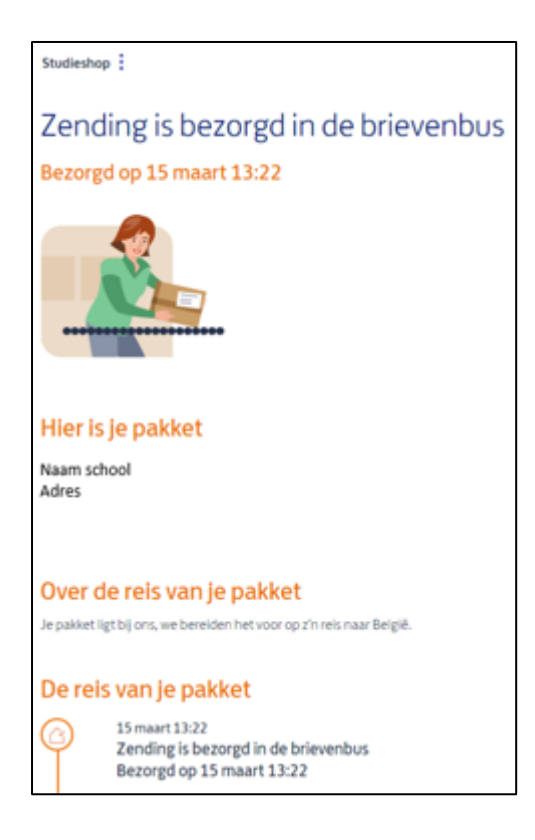

#### **NALEVERLIJST VAN DE BESTELLINGEN**

**Hoe kan ik nagaan welke titels nageleverd zullen worden en wat is de status ?**

Klik in het menu bovenaan van het Dashboard op *Intern Boekenfonds* en vervolgens op *Nalevering (school)*.

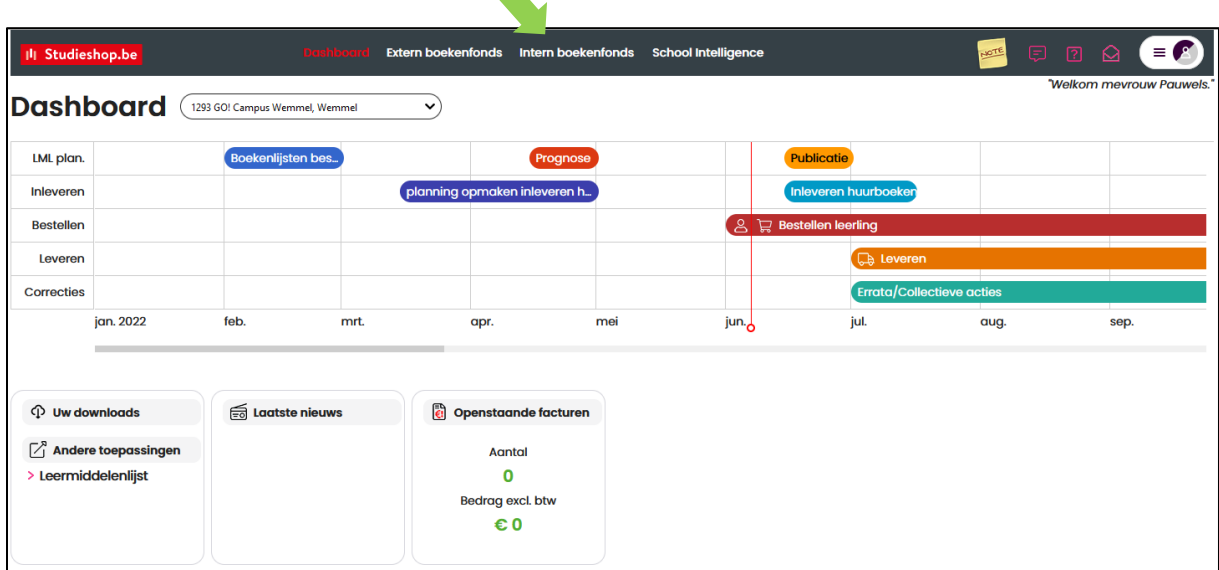

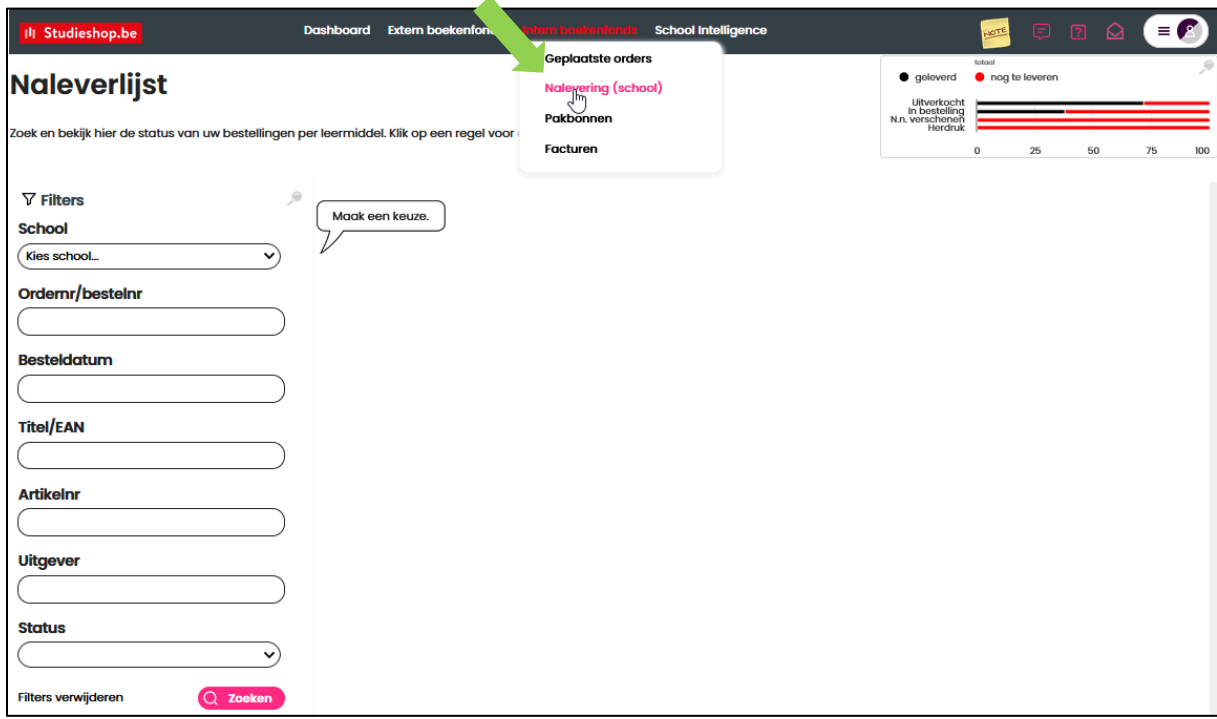

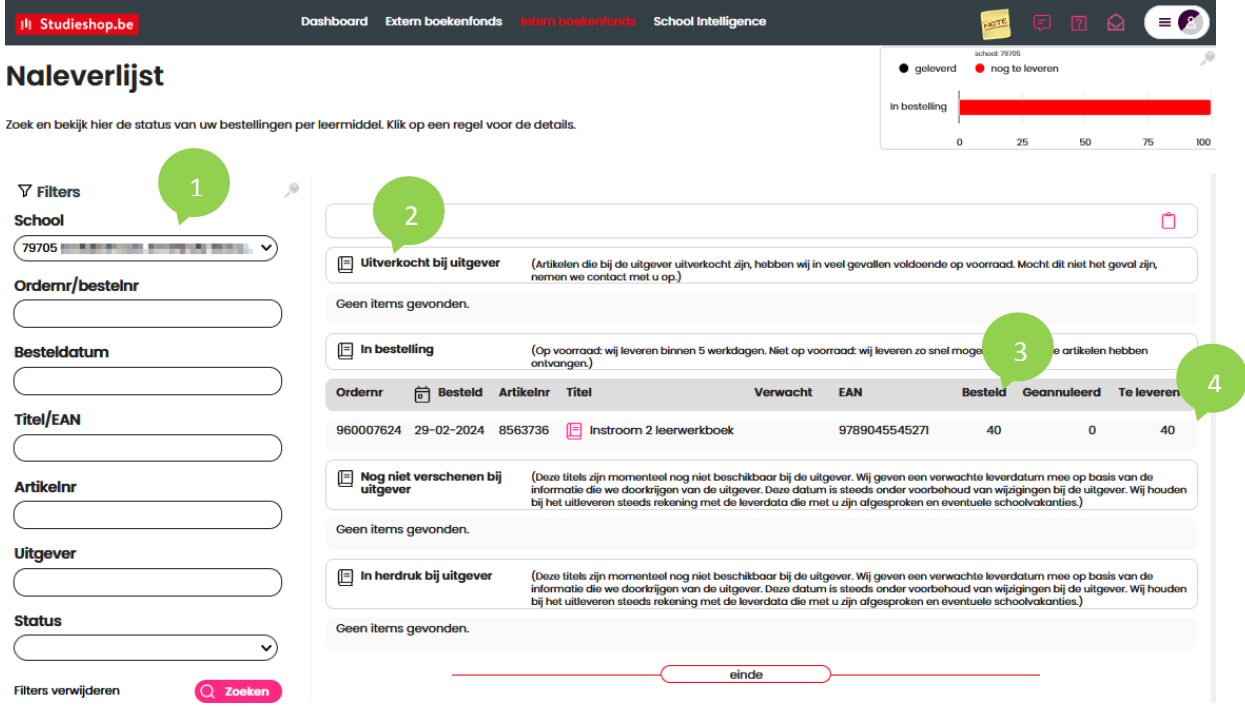

- Mogelijkheid om via een filter te selecteren op:
	- Titel (naam, ISBN of artikelnummer)
	- Ordernummer
	- Status

Overzicht van de bestelstatus van artikelen.

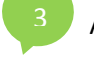

2

Aantal nog na te leveren artikelen.

Check voor welke bestelling(en) het artikel nog nageleverd moet worden.

#### **FACTUREN VAN DE SCHOOLBESTELLINGEN**

**Hoe kan ik de facturen van schoolbestellingen raadplegen ?**

Klik in het menu bovenaan van het Dashboard op *Intern Boekenfonds* en vervolgens op *Facturen*.

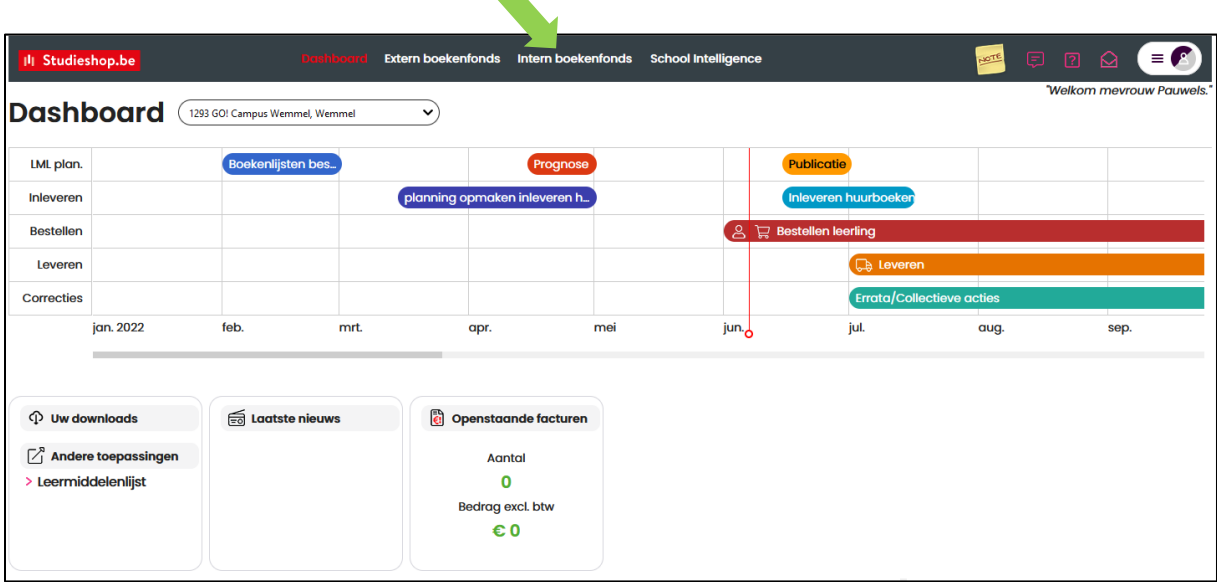

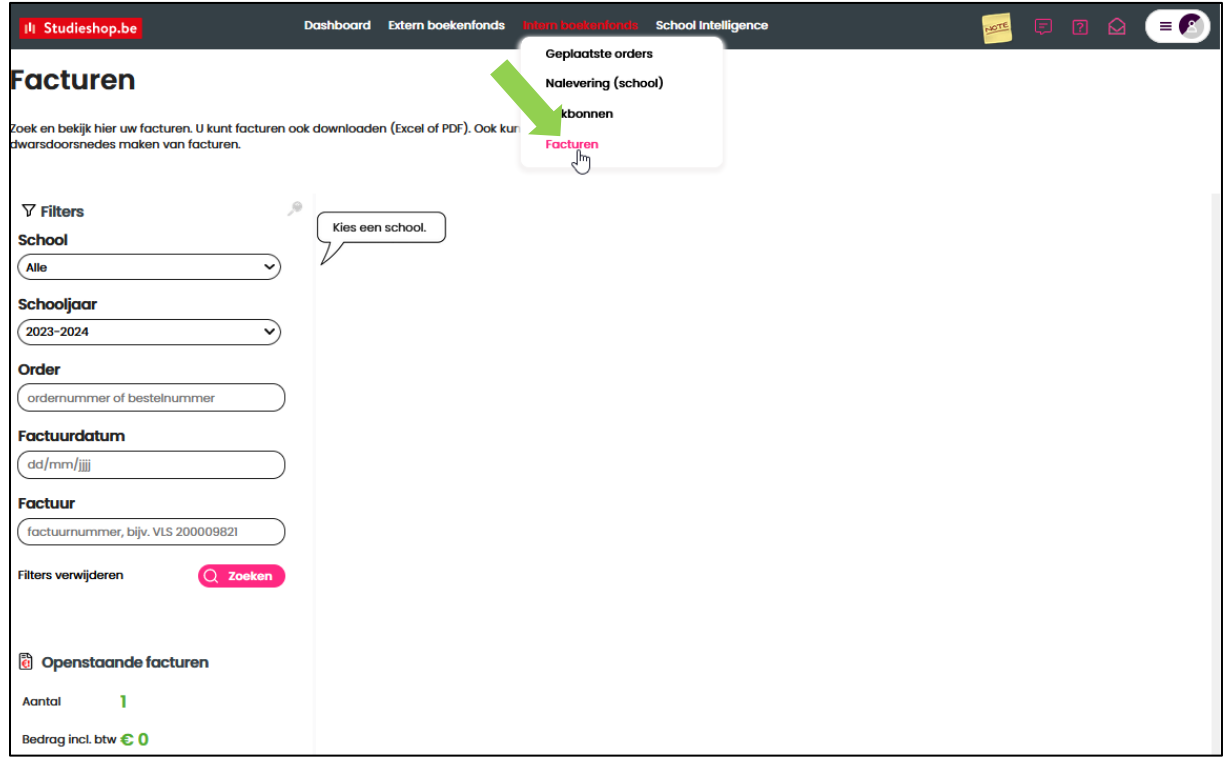

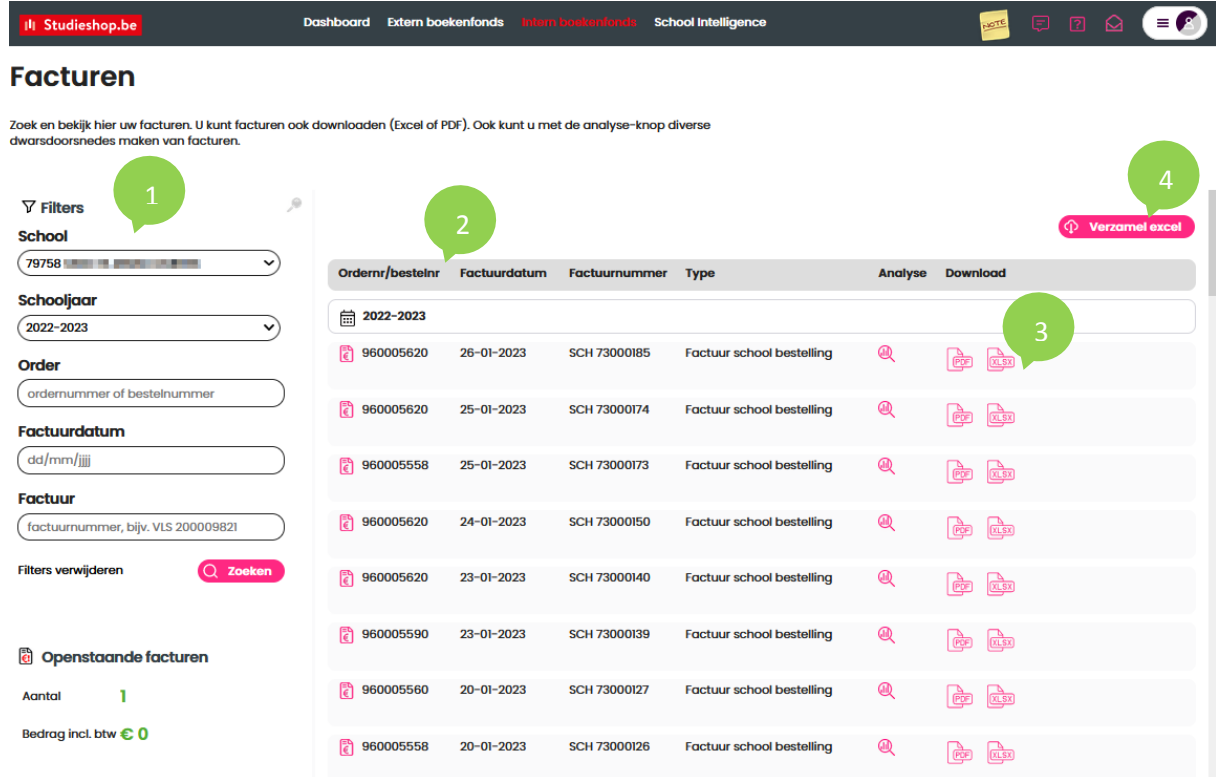

Mogelijkheid om via een filter te selecteren op:

- Schooljaar
- Ordernummer
- Factuurdatum
- Factuurnummer

Gegevens van de factuur per bestelling (bestelnummer, factuurdatum, factuurnummer). 2

Kopie van één factuur downloaden in PDF of EXCEL.

Overzicht van één of meerdere facturen exporteren naar EXCEL.